## **Instructions for Managing and Submitting Abstracts**

## **Registration**

To register, select the *Registration* option from the drop-down menu in the *Conference PSIT 8* section. Fill in the form and click on *Register* once you are finished:

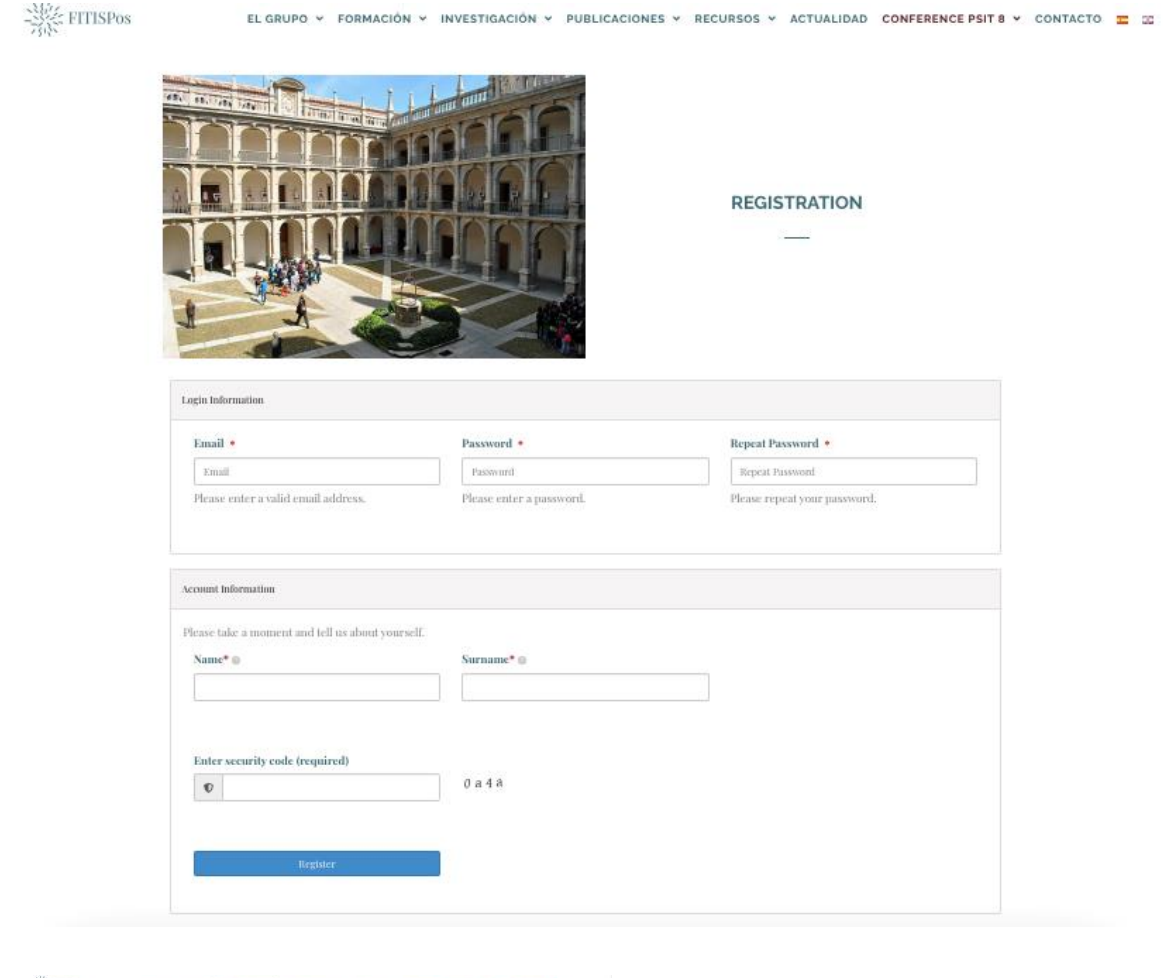

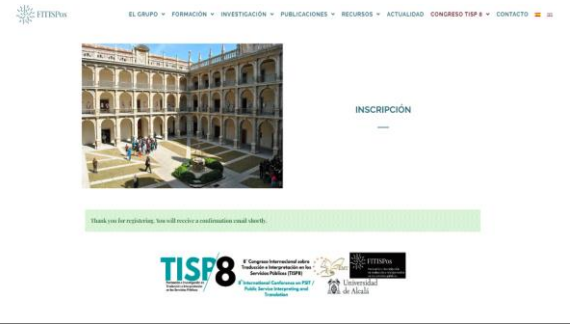

After completing your registration, a message will display indicating that a confirmation email will be sent to the address entered in the form.

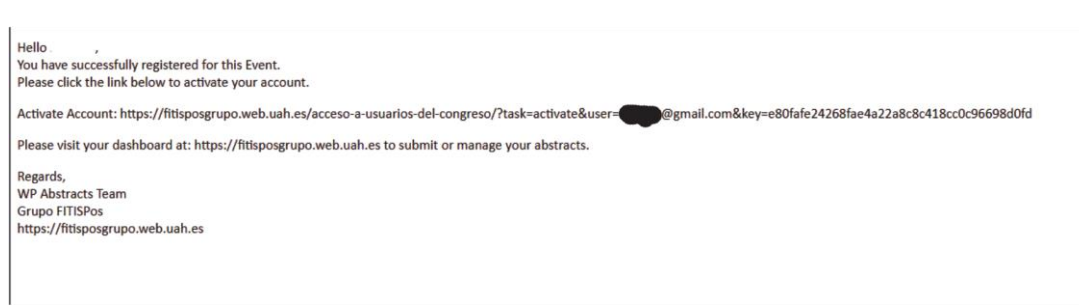

To activate your account, please access the link in the confirmation email. You will be directed to the FITISPos website, where you will be required to enter the information provided in the registration form.

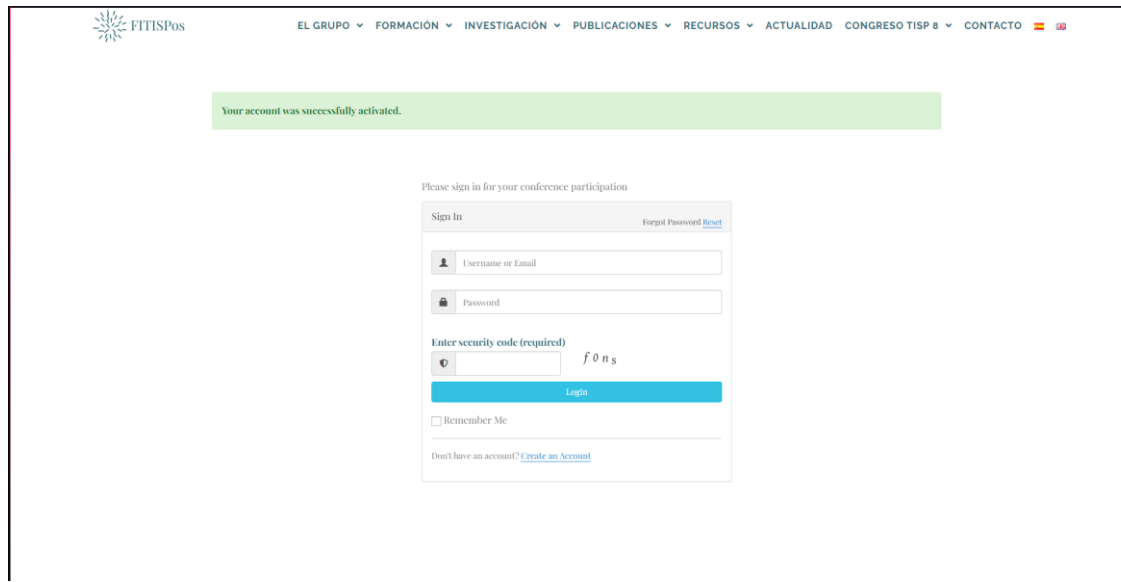

After you have logged in, you will be redirected to the dashboard, where you will be able to manage your abstract:

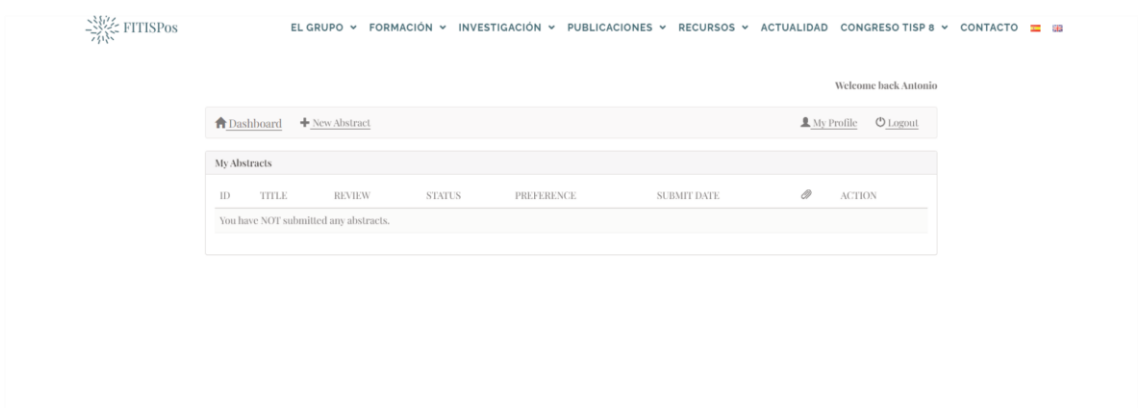

To submit an abstract, click on *New Abstract* and fill in the form displayed on the dashboard:

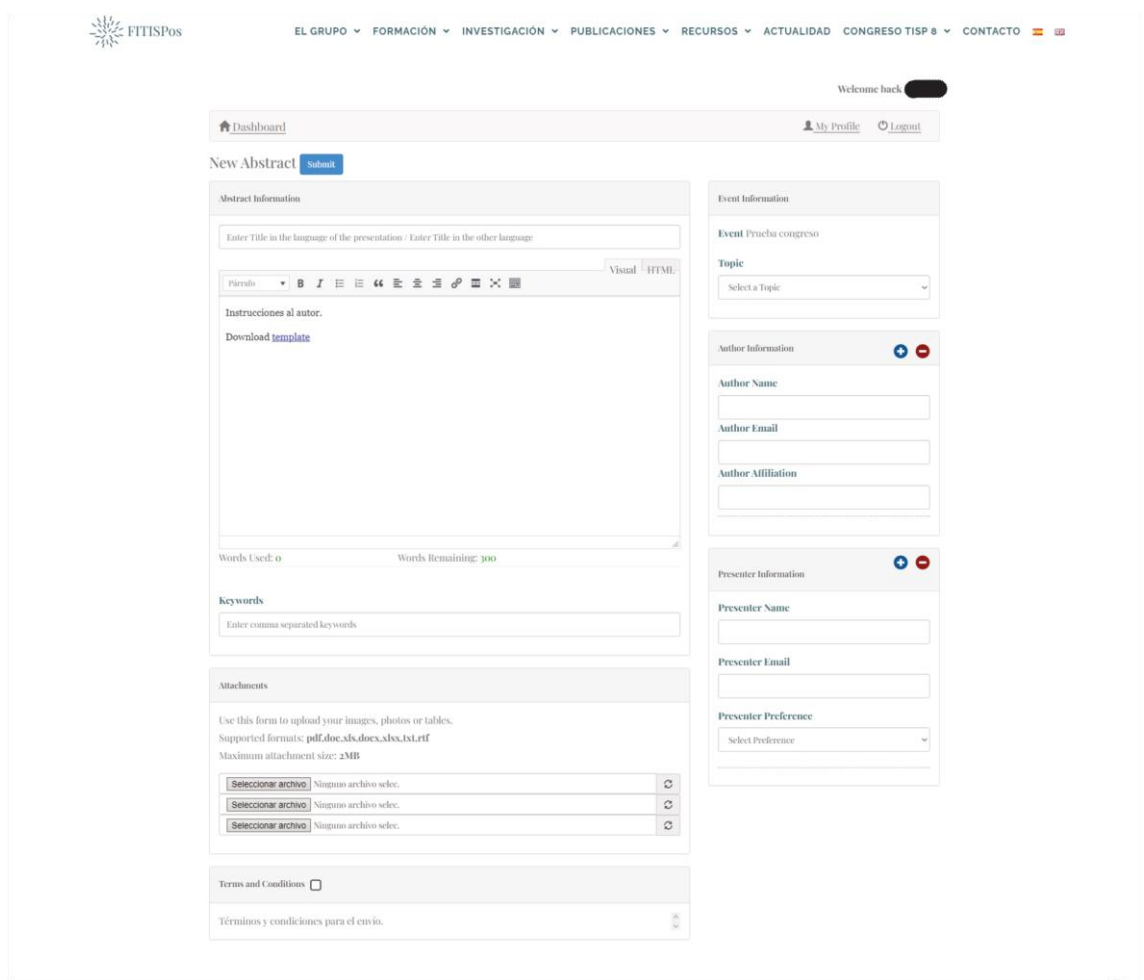

## Upon submission of the form, a confirmation email will be sent.

Hi . You have successfully submitted your abstract. Abstracts Title: Test 05-2022 **Abstracts ID: 4** Event: Prueba congreso To make changes to your submission or view the status visit https://fitisposgrupo.web.uah.es and sign in to your dashboard. Regards, **WP Abstracts Team Grupo FITISPos** https://fitisposgrupo.web.uah.es

Sign in to your dashboard to make changes to your submission or to view the status of your abstract. Then, click on *Edit* or *Delete* to modify or delete your abstract.

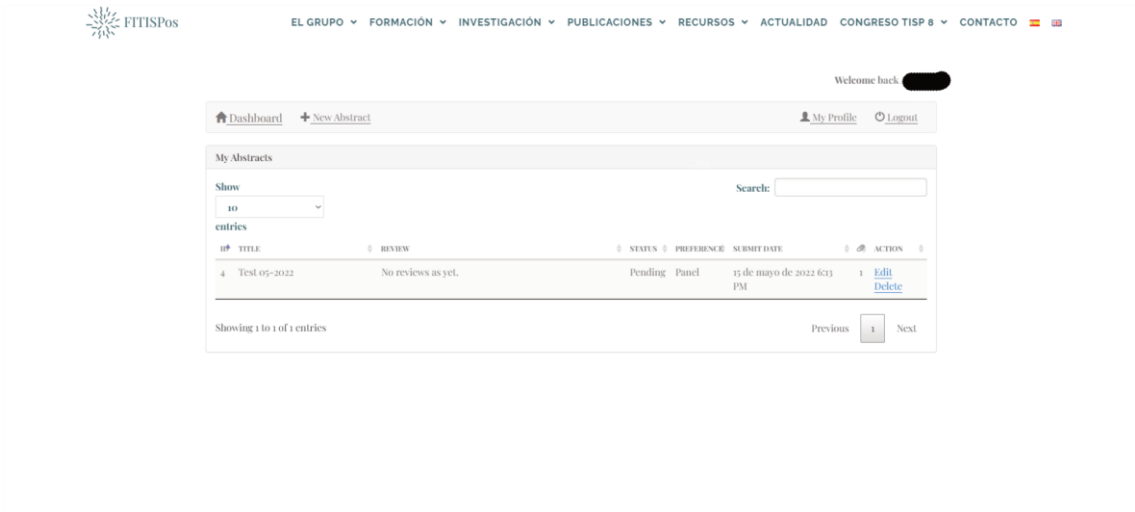

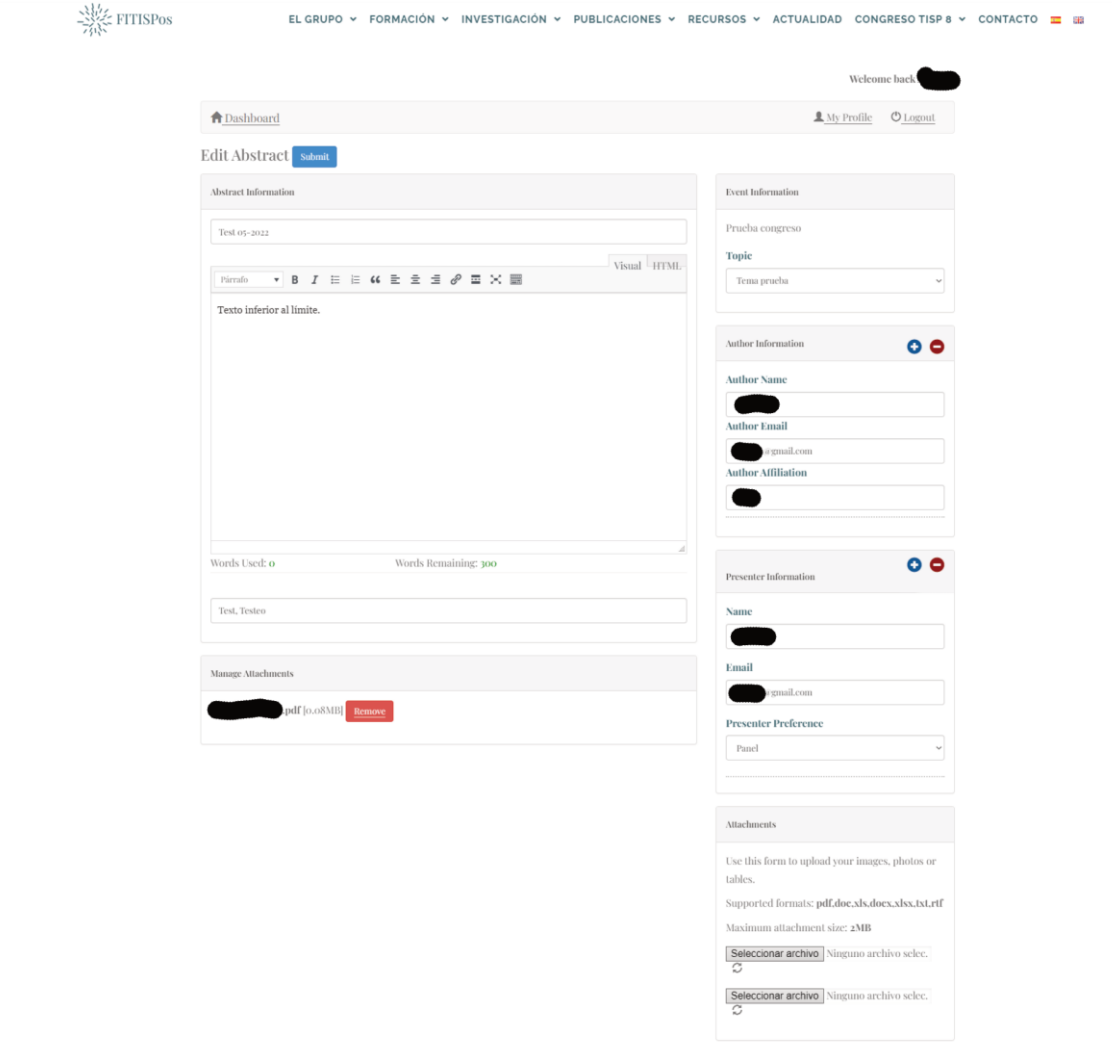